## Photoshop – Using the Clone Stamp

The clone stamp can be used to remove unwanted objects on an image

- 1. Open your image in **Photoshop**
- 2. Select the Clone Stamp Tool on the left toolbar
- Adjust the size of your brush at the top left you want to use a brush that's big enough to cover a reasonable part of the area to remove
  - A **0% hard brush** will probably work best this creates

    a brush with a "fuzzy" edge which will merge in better with the background
- 4. Move your mouse **near** (but not on) the part of the image to remove
- Hold the **Alt** key down and **click once** the mouse will turn into a sort of target when you press Alt
- 6. This creates the area to clone from
- 7. Now move over the top of the area to remove and **click once**

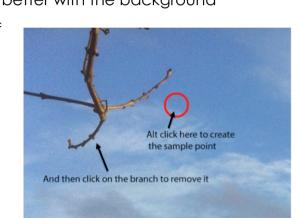

Using the clone stamp

The clone stamp process creates a "sample" from the part of the image where you Alt-clicked and copies it on top of the area when you left-click. As you continue to click the area the same distance away from where you first clicked will be sampled.

8. Continue to click to work through the area to improve. You can always undo.

You may need to create more than one sample point to clear up the area to remove – trying this out is the best way to learn what works

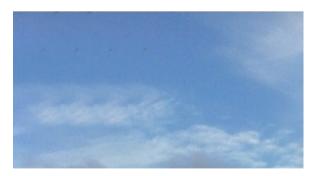

The image with the branch removed